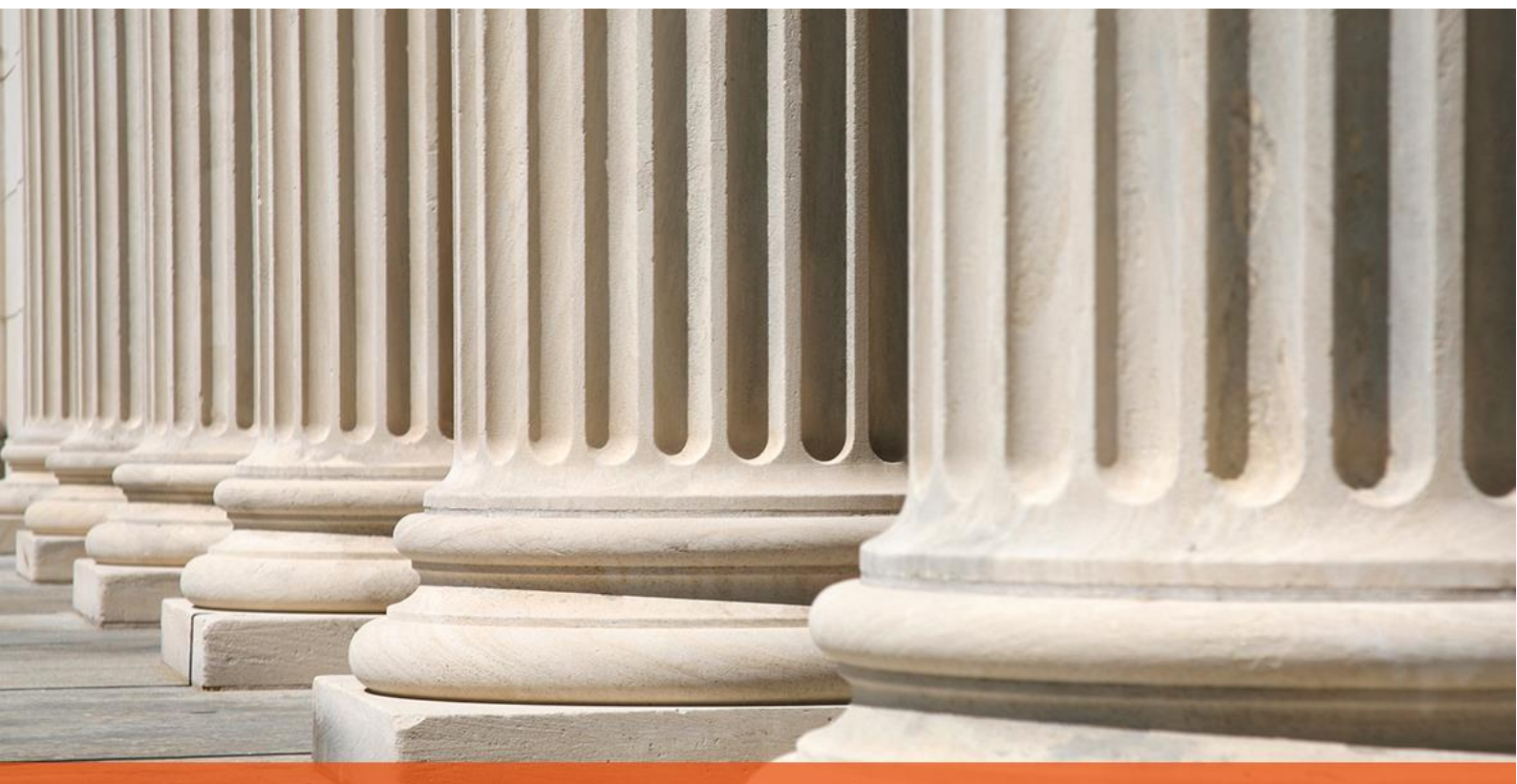

## PRAKTYCZNY PORADNIK UŻYTKOWNIKA CEPiK 2.0

**Cel dokumentu:** Przedstawienie opcji konfiguracyjnych umożliwiających korzystanie z modułu CEPiK 2.0 w aplikacji Komornik SQL-VAT oraz prezentacja funkcjonalności wysyłki zapytania oraz odbioru odpowiedzi.

Korzystanie z modułu CEPiK 2.0 wymaga posiadania zainstalowanej aplikacji "Cisco AnyConnect Secure Mobility Client" oraz dwóch certyfikatów. Pierwszy z nich umożliwia zestawienie połączenia VPN z siecią PESELNET. Drugi zaś, SSL (wydany dla operatora) służy do uwierzytelnienia użytkownika. Mając wykonane powyższe czynności można przystąpić do pracy.

1. Jak w przypadku każdego nowego modułu użytkownik powinien rozpocząć od jego skonfigurowania. W pierwszej kolejności należy uruchomić moduł "Konfiguracja" oraz przejść do menu "Systemy zewnętrzne" | "CEPiK".

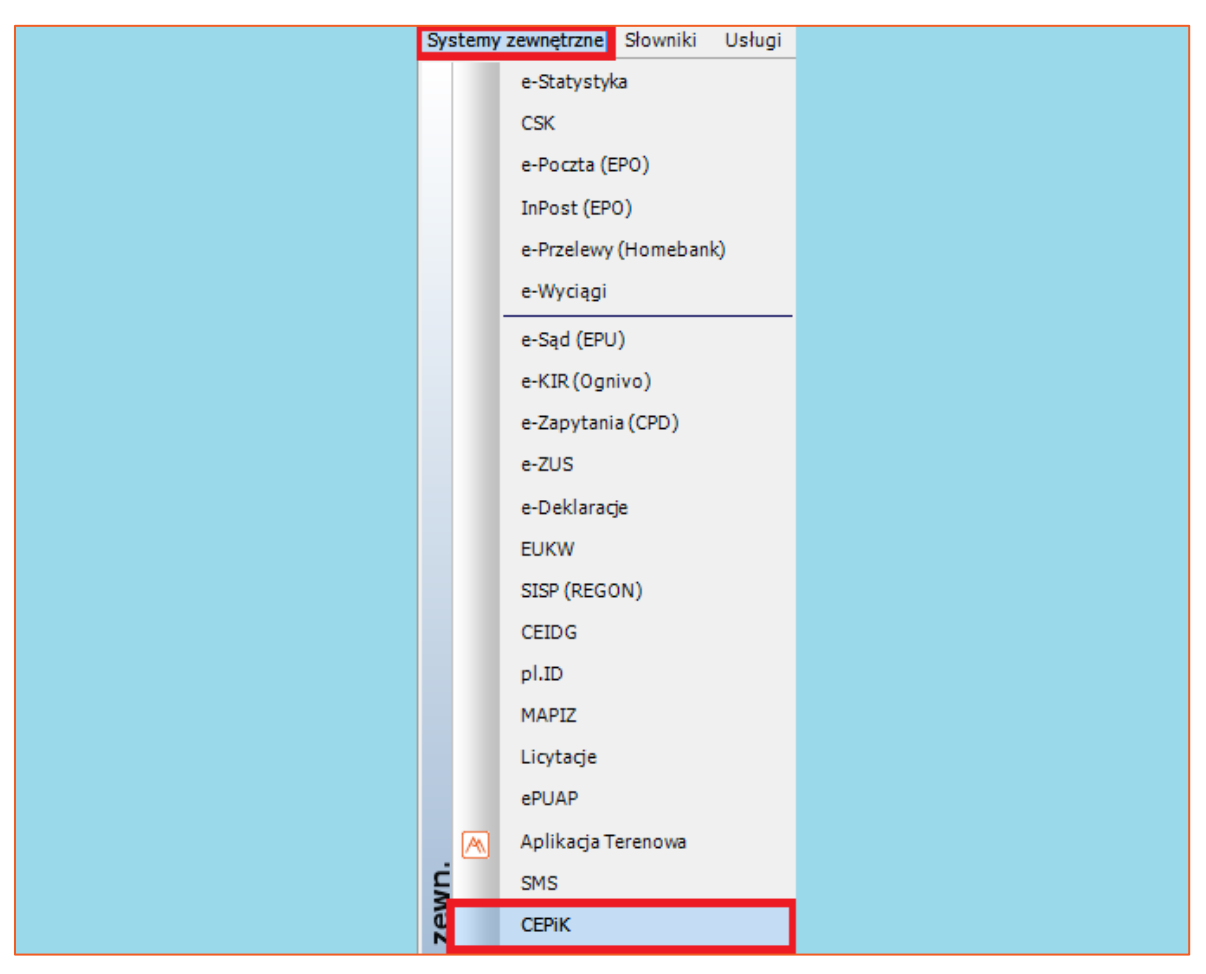

*Rysunek 1 Menu "Systemy Zewnętrzne"*

2. W nowym oknie niezbędnym jest uzupełnienie adresu usługi sieciowej klikając w przycisk po prawej stronie pola "Ares". W sekcji "Konfiguracja VPN" można zdefiniować czy łączenie i rozłączenie z siecią PESELNET ma następować automatycznie. Aby tak się działo należy zaznaczyć checkbox "Automatycznie włącz klienta VPN" oraz muszą być uzupełnione pola "Klient VPN" (lokalizacja pliku aplikacji "Cisco AnyConnect Secure Mobility Client") i "Profil VPN" (wartość domyślna). W przypadku odznaczonej opcji automatycznego łączenia z usługą użytkownik musi manualnie uruchomić program Cisco AnyConnect Secure Mobility Client a po zakończeniu procesu rozłączyć połączenie VPN. Komornik SQL-VAT umożliwia rejestrację pojazdów z datą zbycia w historii sprawy oraz w majątku dłużnika. Do tego służą odpowiednio checkbox'y "Rejestruj pojazdy z datą utraty w historii sprawy" oraz "Rejestruj pojazdy z datą utraty w majątku dłużnika".

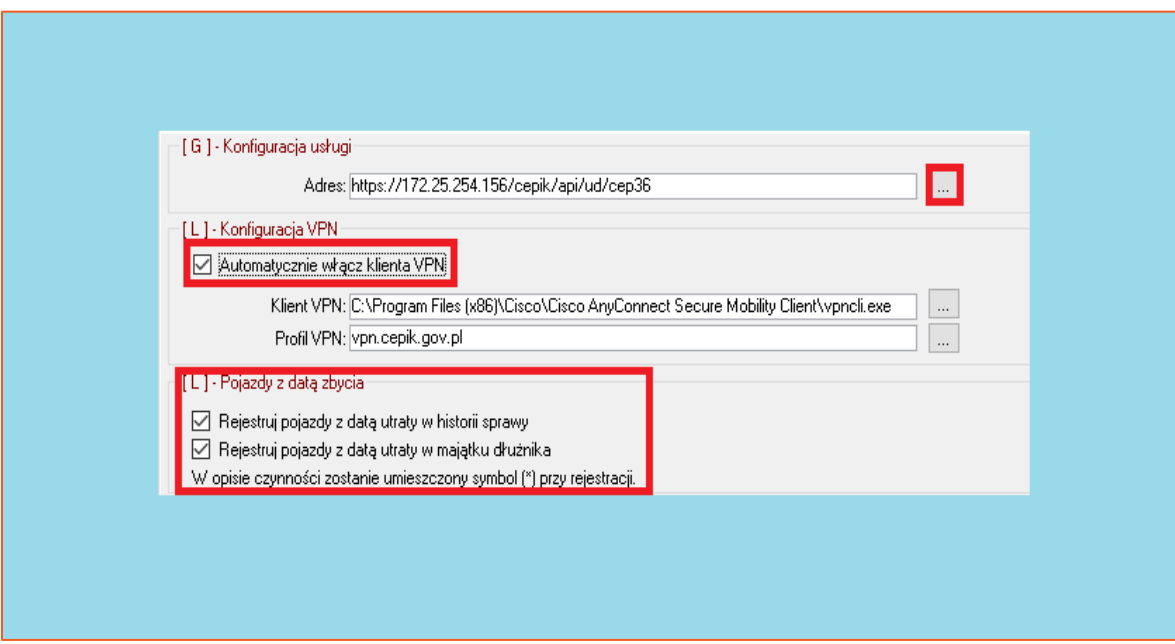

*Rysunek 2 Konfiguracja CEPiK 2.0*

3. Z uwagi na fakt, że certyfikat SSL jest wydawany dla operatora niezbędnym jest wprowadzenie odcisku palca certyfikatu w szczegółach użytkownika aplikacji. W tym celu trzeba przejść do menu "Słowniki" i wybrać "Użytkownicy". W oknie edycji danych użytkownika należy przejść do zakładki "CEPiK 2.0" i wprowadzić odcisk palca w polu "Odcisk palca certyfikatu" i wybrać przycisk "Zamknij" w celu zapisania zmian. Odcisk ten można znaleźć w szczegółach certyfikatu. Wybierając przycisk "..." można uruchomić okno z menadżera certyfikatów systemu Windows, w celu pobrania odcisku palca automatycznie z wskazanego przez użytkownika certyfikatu.

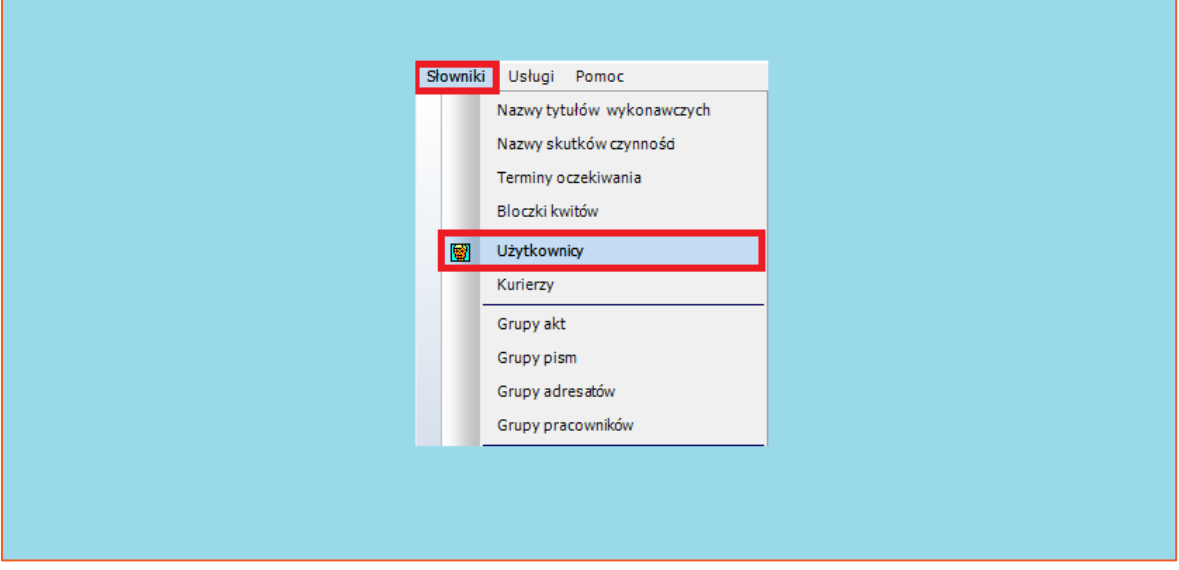

*Rysunek 3 Przejście do konfiguracji użytkowników aplikacji Komornik SQL-VAT* 

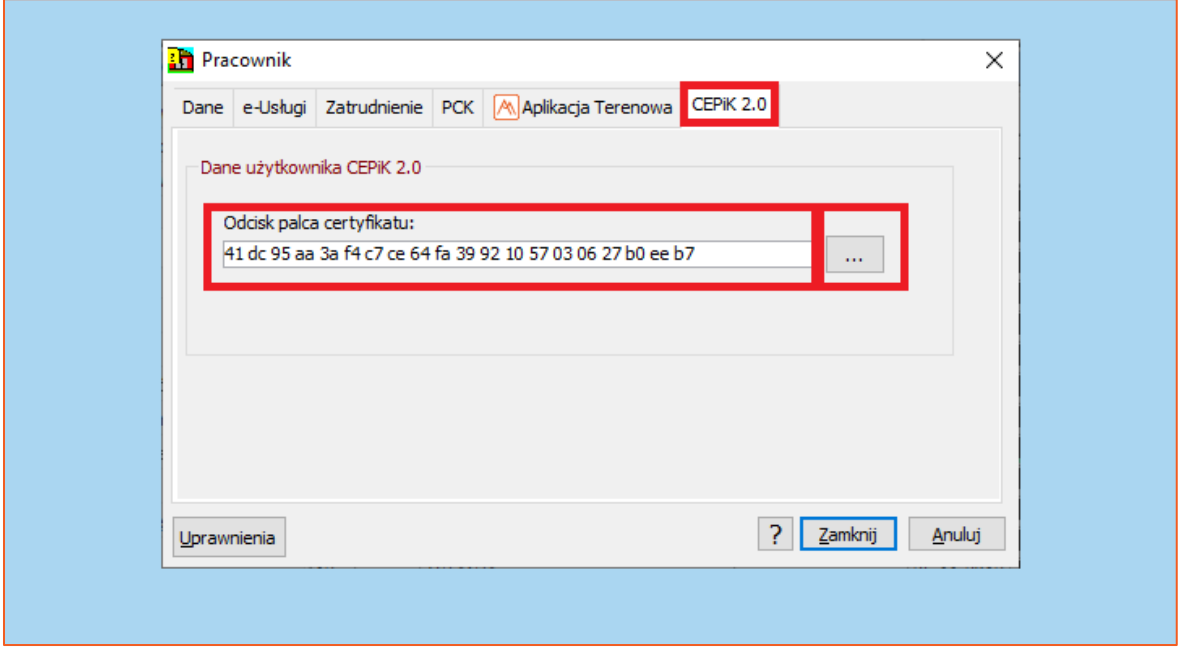

*Rysunek 4 Wprowadzenie odcisku palca certyfikatu*

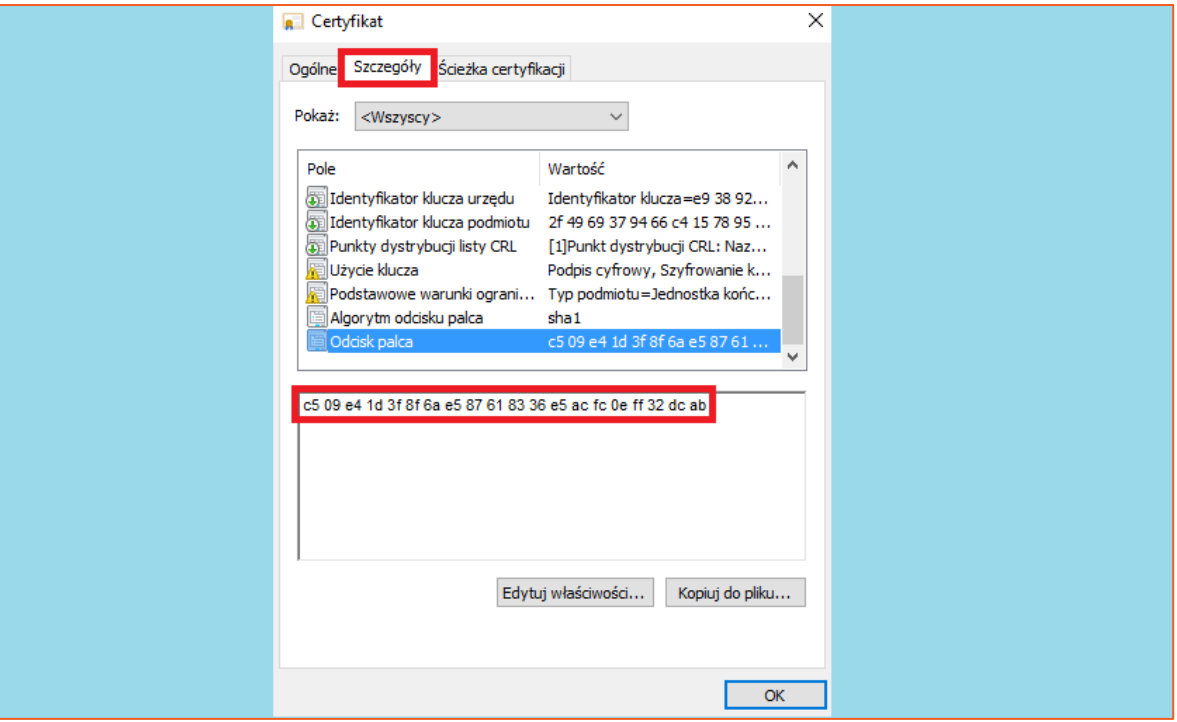

*Rysunek 5 Szczegóły certyfikatu SSL – odcisk palca*

4. Aby wniosek został poprawnie zaadresowany powinno się wskazać odpowiedniego adresata szablonu. W module "Szablony pism", należy wybrać menu "Wzorce" | "Otwórz" oraz przejść w drzewku pism dla szablonów użytkownika do formularza CEPiK i wybrać "Adresaci".

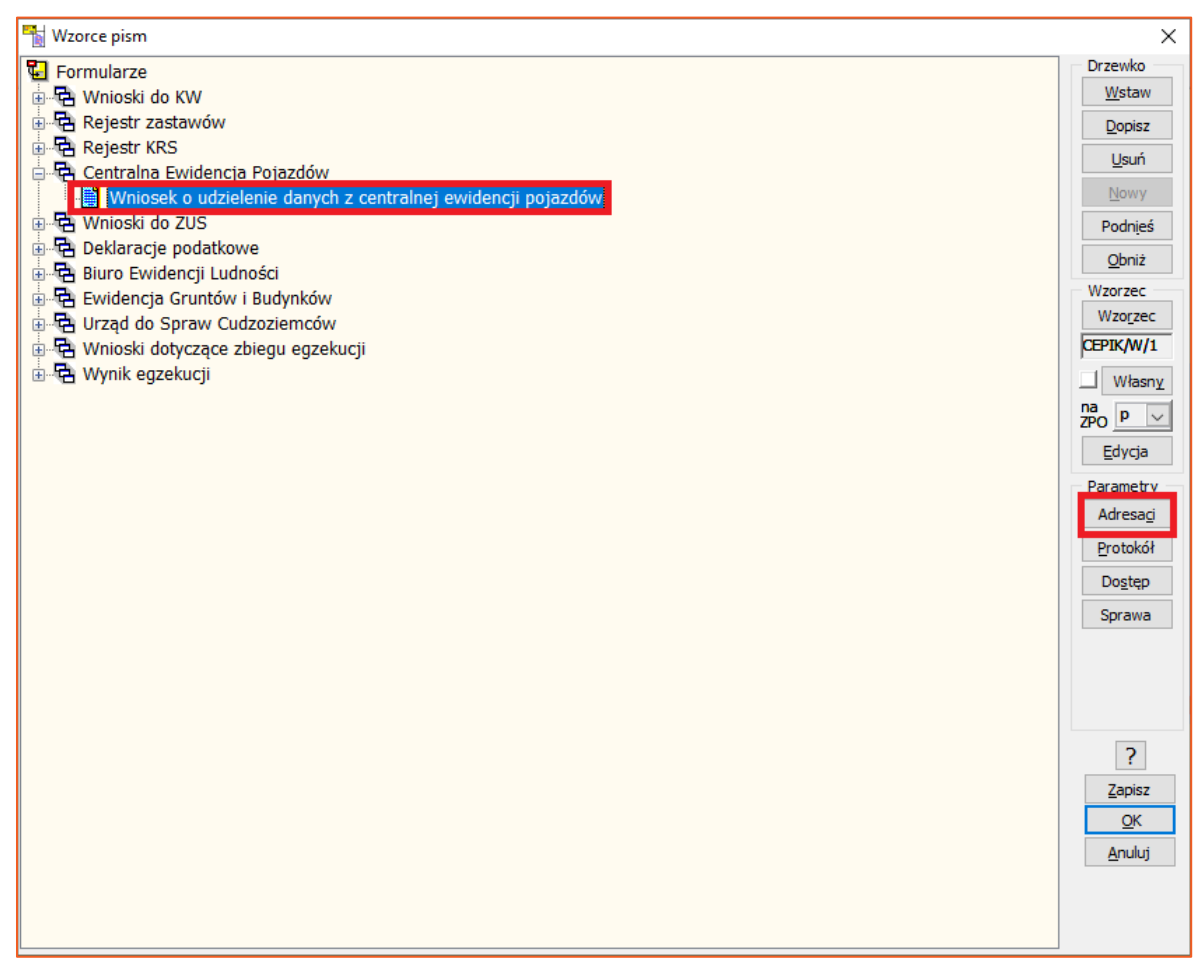

*Rysunek 6 Drzewko pism – adresaci pisma*

5. W oknie nowo wyświetlonym oknie należy wybrać "CEPiK" jako adresata, wskazać typ listu "E" oraz zaznaczyć opcję wysyłki. W celu zapisania zmian należy wybrać "Zamknij".

| Adresaci pism               |                                                                                                    | ×                    |
|-----------------------------|----------------------------------------------------------------------------------------------------|----------------------|
| Nr<br>Adresaci<br>$1$ CEPIK | Km   Kms   Kmp   GKm   Kmn   Oryginał Wysyłać   Typ listu<br>Automat<br>$\overline{\mathbb{Z}}$<br>$\boxtimes$<br>☑<br>$\overline{\mathbb{Z}}$<br>$\overline{\mathbb{Z}}$<br>☑<br>E<br>☑<br>$\checkmark$ | $D$ opisz<br>$U sun$ |
|                             |                                                                                                    |                      |
|                             |                                                                                                    |                      |
|                             |                                                                                                    |                      |
|                             |                                                                                                    | ş.<br>Zamknij        |
|                             |                                                                                                    | Anuluj               |
|                             |                                                                                                    |                      |
|                             |                                                                                                    |                      |

*Rysunek 7 Okno wyboru adresatów pisma*

6. Tworzenie wniosku przygotowuje się identycznie jak w przypadku CEPiK 1.0. Czyli, należy wygenerować i zapisać w sprawie formularz o nazwie "Wniosek o udzielenie danych z ewidencji pojazdów".

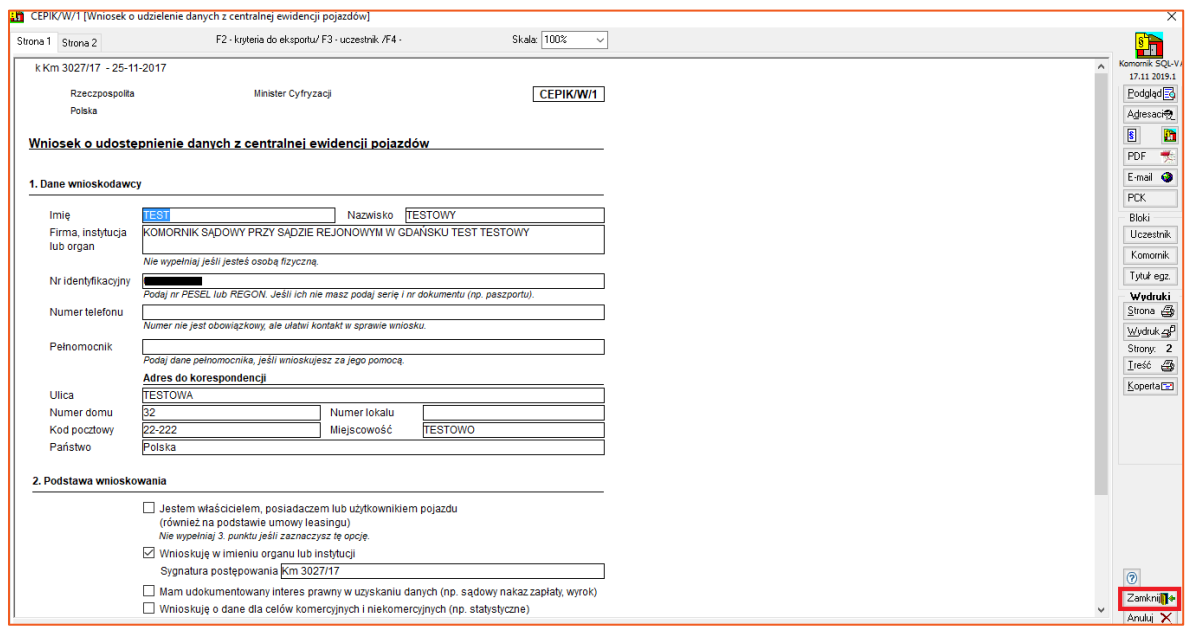

*Rysunek 8 Generowanie wniosku o udzielenie danych z ewidencji pojazdów*

7. W przypadku wybrania opcji ręcznego łączenia z siecią PESELNET, obligatoryjnym jest uruchomienie programu Cisco AnyConnect, a następnie wskazanie przycisku "Connect". Finalnie, należy podać PIN do certyfikatu SSL, przed wysyłką wniosku.

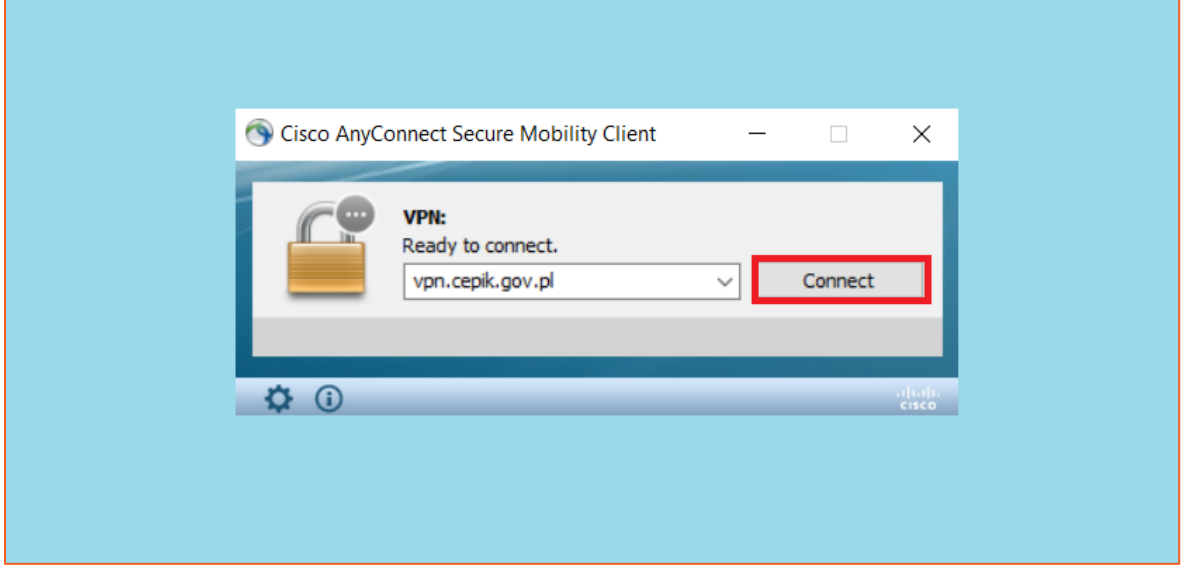

*Rysunek 9 Nawiązanie połączenia VPN z siecią PESELNET*

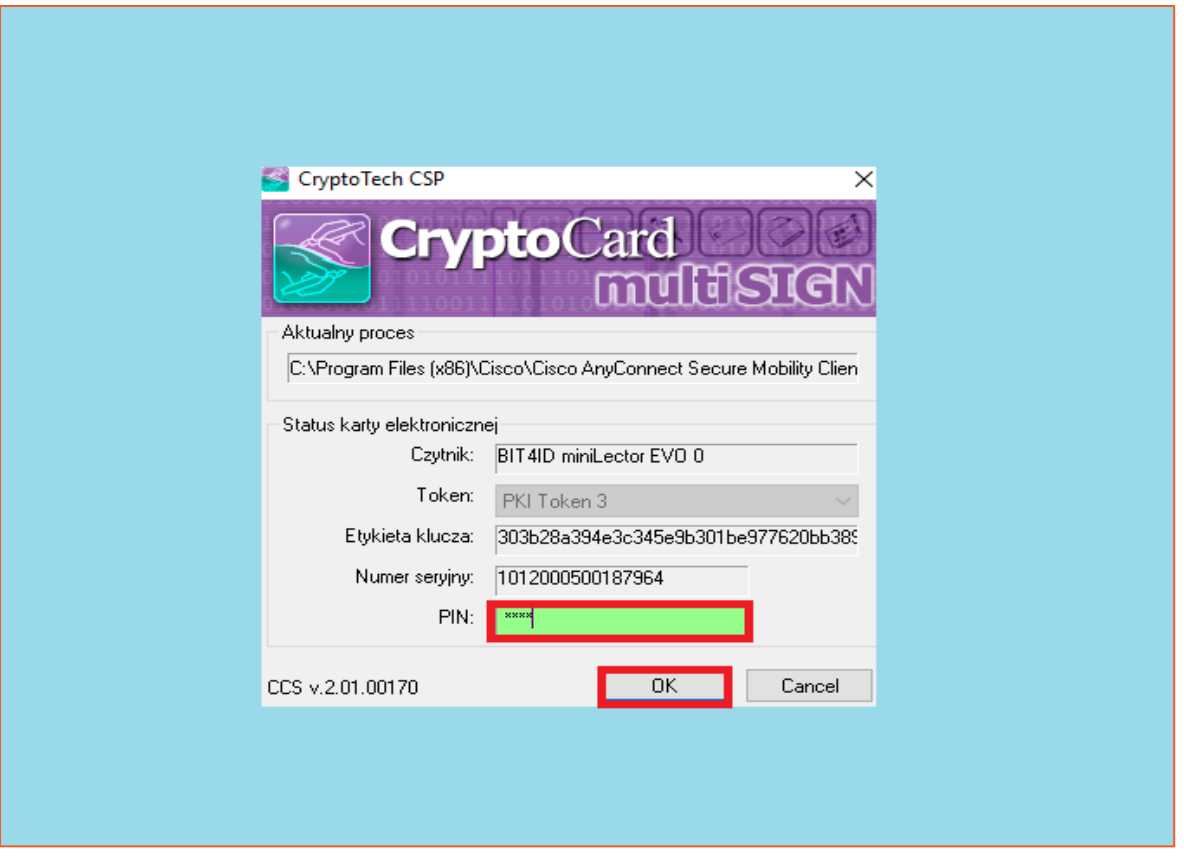

*Rysunek 10 Logowanie do sieci PESELNET*

8. Mając nawiązane połączenie, użytkownik może wysłać wniosek z menu "Pisma" | "Formularze" | typ formularza "Centralna Ewidencja Pojazdów" klikając przycisk "Eksport".

![](_page_8_Picture_43.jpeg)

*Rysunek 11 Eksport wniosku*

Jeżeli użytkownik ma zaznaczoną w konfiguracji opcję "Automatycznie włącz klienta VPN" to program Cisco AnyConnect uruchomi się samoczynnie a następnie zostanie nawiązane połączenie z PESELNETem, po czym należy wprowadzić PIN dla certyfikatu SSL.

| C:\Program Files (x86)\Cisco\Cisco AnyConnect Secure Mobility Client\vpncli.exe                                                                                                    |
|----------------------------------------------------------------------------------------------------|
| >> state: Disconnected<br>>> state: Disconnected<br>>> notice: Ready to connect.<br>>> registered with local VPN subsystem.<br>>> contacting host (vpn.cepik.gov.pl) for login information<br>>> notice: Contacting vpn.cepik.gov.pl.<br>inyConnect cannot verify the VPN server: vpn.cepik.gov.pl<br>- Certificate does not match the server name.<br>Connecting to this server may result in a severe security compromise! |
| lost users do not connect to untrusted VPN servers unless the reason for the error condition is known.                                                                                                    |
| connect Anyway? [y/n]: y<br>>> notice: Please respond to banner.                                                                                                    |
| CEPIK 2.0 - STI<br>Adres uslugi - skp.api.sti.cepik<br>Hello SKP - hello.skp.sti.cepik                                                                                                    |
| accept? [y/n]: y<br>>> state: Connecting<br>>> notice: Establishing VPN session<br>>> notice: Checking for profile updates<br>>> notice: Checking for product updates<br>>> notice: Checking for customization updates<br>>> notice: Performing any required updates<br>>> state: Connecting<br>>> notice: Establishing VPN session<br>>> notice: Establishing VPN - Initiating connection                                   |

*Rysunek 12 Automatyczne łączenie z siecią PESELNET*

**Uwaga!**

**Dla opcji "Automatycznie włącz klienta VPN" program Cisco AnyConnect powinien być wyłączony. Nie powinien działać w tle.**

9. Kolejno, aplikacja wyświetli okno z pytaniem "Czy wyeksportować zaznaczone wnioski? Należy wybrać "Tak". W kolejnym kroku wysyłki zapytania otworzy się okno z komunikatem przypominającym użytkownikowi o konieczności uruchomienia programu VPN oraz pytanie "Czy klient VPN jest włączony?". Należy upewnić się czy połączenie jest zestawione i wybrać "Tak".

![](_page_10_Picture_48.jpeg)

*Rysunek 13 Potwierdzenie chęci wysłania wniosku*

![](_page_10_Picture_49.jpeg)

*Rysunek 14 Komunikat przypominający o konieczności uruchomienia klienta VPN*

10. W kolejnym kroku system wyświetli okno, w którym użytkownik musi podać kod PIN do certyfikatu SSL i zatwierdzić przyciskiem "OK".

![](_page_11_Picture_24.jpeg)

*Rysunek 15 Okno logowania przy użyciu certyfikatu SSL*

11. Po poprawnym uwierzytelnieniu użytkownika, program przystąpi do wysyłki wniosku i odbioru odpowiedzi. W efekcie wyświetlone zostanie okno z wynikiem, w którym widnieje informacja o poprawnym zaimportowaniu odpowiedzi. Aby dane zostały dopisane do sprawy, należy kliknąć "Przetwórz". Przycisk "Zamknij" spowoduje anulowanie procesu.

| m | $\overline{\mathbf{x}}$ |   |                              |                            |                              |               |                                      |                        |
|---|-------------------------|---|------------------------------|----------------------------|------------------------------|---------------|--------------------------------------|------------------------|
|   | Lp.                     | V | Sygn. spr.                   | <b>Status</b>              | Opis                         | Nazwisko      |                                      | $\rm I\hspace{-.1em}I$ |
|   | $\overline{1}$          |   | $\boxed{\sqrt{}}$ Km 3027/17 | z odpowiedzią (znaleziono) | Zaimportowano dane poprawnie | <b>GÓRSKI</b> |                                      | <b>BARTLOMIE</b>       |
|   |                         |   |                              |                            |                              |               |                                      |                        |
|   |                         |   |                              |                            |                              |               |                                      |                        |
|   |                         |   |                              |                            |                              |               |                                      |                        |
|   |                         |   |                              |                            |                              |               |                                      |                        |
|   |                         |   |                              |                            |                              |               |                                      |                        |
|   |                         |   |                              |                            |                              |               |                                      |                        |
|   |                         |   |                              |                            |                              |               |                                      |                        |
|   |                         |   |                              |                            |                              |               |                                      |                        |
|   |                         |   |                              |                            |                              |               |                                      |                        |
|   |                         |   |                              |                            |                              |               |                                      |                        |
|   |                         |   |                              |                            |                              |               |                                      |                        |
|   |                         |   |                              |                            |                              |               |                                      |                        |
|   |                         |   |                              |                            |                              |               |                                      |                        |
|   |                         |   |                              |                            |                              |               |                                      |                        |
|   |                         |   |                              |                            |                              |               |                                      |                        |
|   |                         |   |                              |                            |                              |               |                                      |                        |
|   |                         |   |                              |                            |                              |               |                                      |                        |
|   |                         |   |                              |                            |                              |               |                                      |                        |
|   |                         |   |                              |                            |                              |               |                                      |                        |
|   |                         |   |                              |                            |                              |               |                                      |                        |
|   |                         |   |                              |                            |                              |               |                                      |                        |
|   | $\vert \cdot \vert$     |   |                              |                            |                              |               |                                      | $\,$                   |
|   | Zakres                  |   | 勻<br>Wydruk                  | Przetwórz                  |                              |               | Zamknij <b>II<sup>+</sup></b> Anuluj | $\pmb{\times}$         |
|   |                         |   |                              |                            |                              |               |                                      |                        |

*Rysunek 16 Okno z wynikiem importu odpowiedzi z CEPiK 2.0*

12. Po poprawnym przetworzeniu odpowiedzi zostanie wyświetlony stosowny komunikat. Aby zakończyć proces należy wybrać "Zamknij".

| E |                      |                                   |                            |                              |          |                               | $\times$        |
|---|----------------------|-----------------------------------|----------------------------|------------------------------|----------|-------------------------------|-----------------|
|   | Lp.                  | $\mathbf{v}$<br>Sygn. spr.        | <b>Status</b>              | Opis                         | Nazwisko | Imię                          | PESEL           |
|   | $\blacktriangleleft$ | $\boxed{\blacksquare}$ Km 3027/17 | z odpowiedzią (znaleziono) | Przetworzono dane poprawnie. | GÓRSKI   | <b>BARTŁOMIEJ</b>             | 760924503       |
|   |                      |                                   |                            |                              |          |                               |                 |
|   | $\vert \cdot \vert$  |                                   |                            |                              |          |                               | $\,$            |
|   |                      | $\rightarrow$<br>Zakres<br>Wydruk | Przetwórz                  |                              |          | Zamknii 1 <sup>+</sup> Anului | $\vert x \vert$ |

*Rysunek 17 Okno z wynikiem przetworzenia odpowiedzi z CEPiK 2.0 do bazy aplikacji komorniczej*

13. Po zapisaniu odpowiedzi należy niezwłocznie rozłączyć się z siecią PESELNET w programie Cisco AnyConnect wybierając "Disconnect".

![](_page_13_Picture_24.jpeg)

*Rysunek 18 Klient VPN - rozłączenie z siecią PESELNET*

Jeżeli użytkownik ma zaznaczoną w konfiguracji opcję "Automatycznie włącz klienta VPN" rozłączenie z siecią nastąpi samoczynnie.

![](_page_14_Picture_1.jpeg)

*Rysunek 19 Automatyczne rozłączanie z siecią PESELNET*

14. Po odebraniu odpowiedzi czynność zostaje dodana do historii sprawy oraz majątku dłużnika (w zależności od konfiguracji).

| Data | Nazwa czynności (14)                                                   |
|------|------------------------------------------------------------------------|
|      | 27-11-2017 Odpowiedź z CEP - pozytywna, nr rej: SBISU25nr rej: SBISU25 |
|      |                                                                        |
|      |                                                                        |
|      |                                                                        |

*Rysunek 20 Czynność dopisana w historii sprawy*